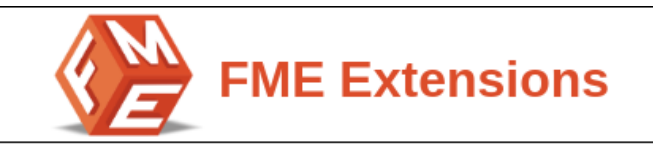

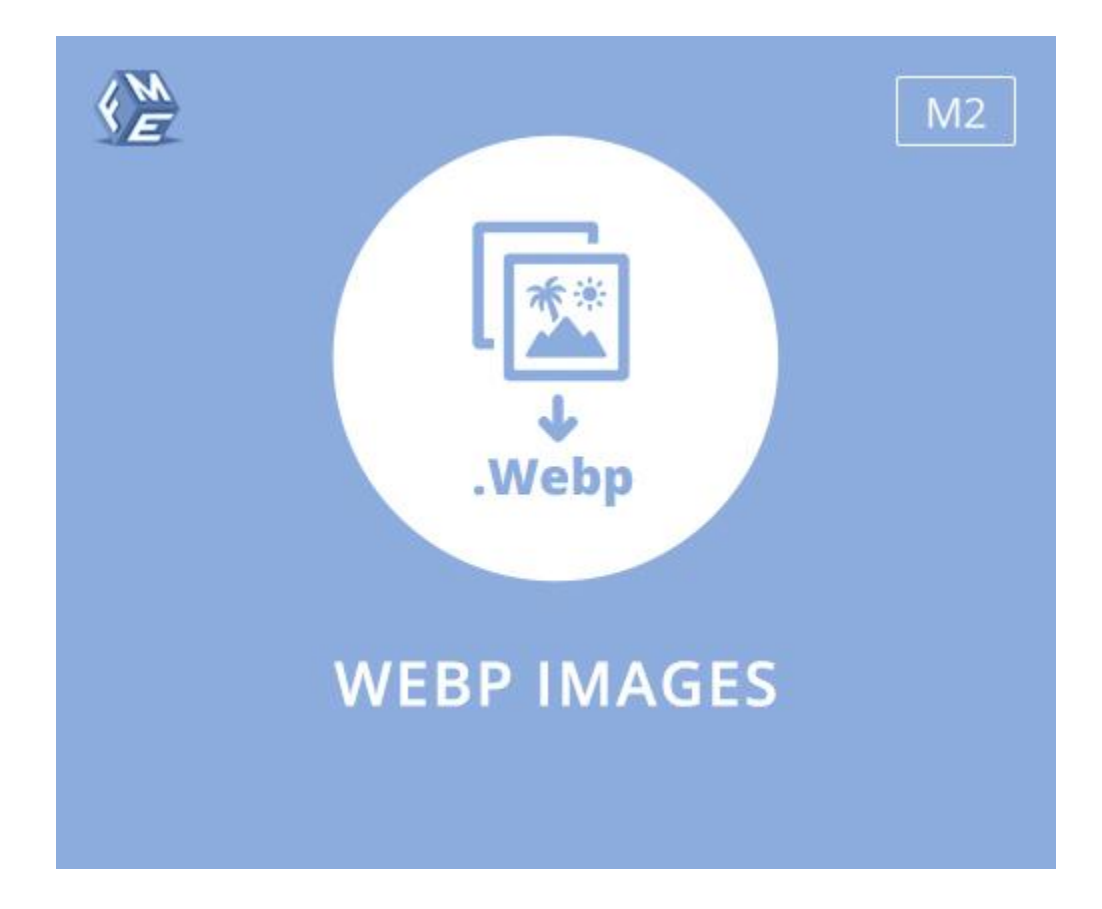

# **USER GUIDE**

**Version 1.0.0**

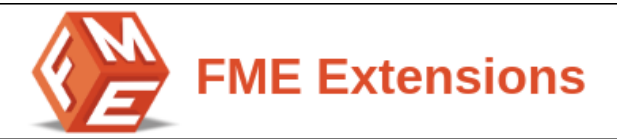

# **Table of Contents**

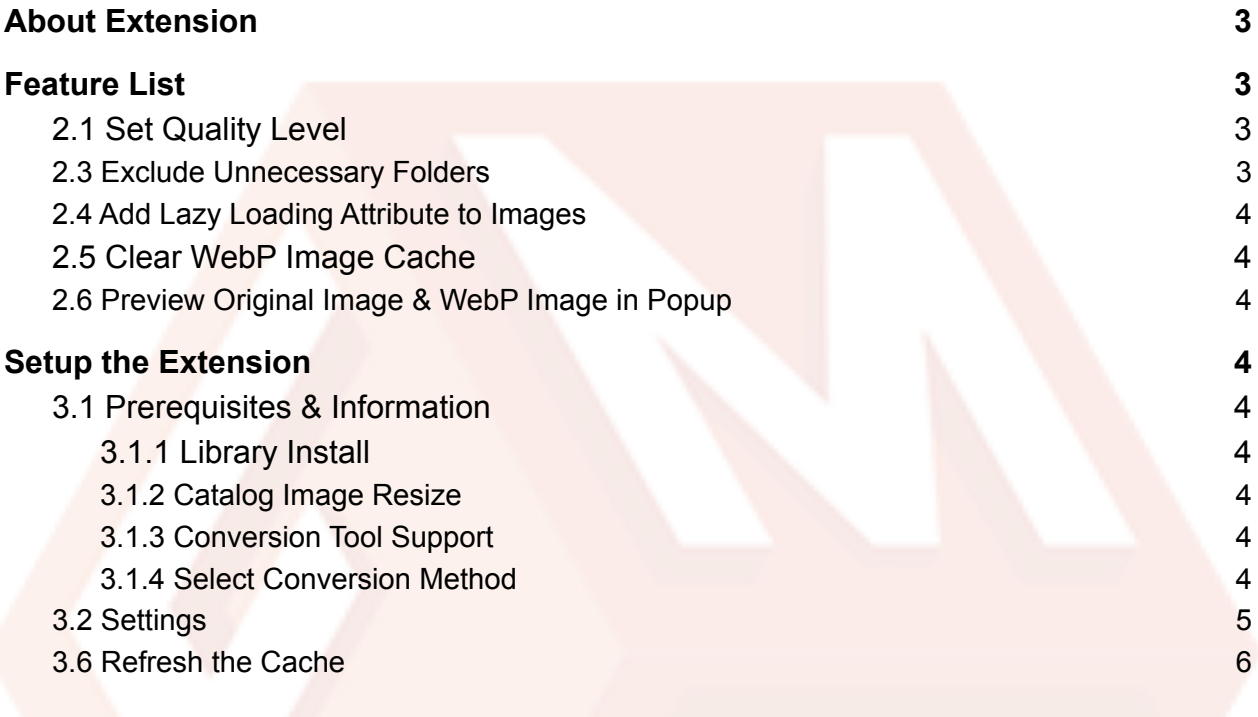

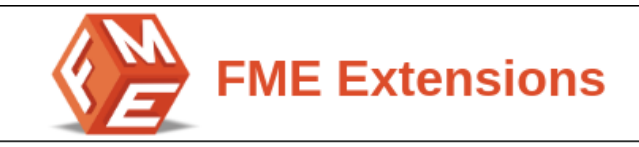

# **1. About Extension**

<span id="page-2-0"></span>WebP is the next generation image format developed by Google. WebP's unique compression system can display images approximately two thirds the size of their counterparts. Due to the smaller file sizes, pages with WebP images load faster and take less storage space. This **Magento 2 WebP Images extension** by FMEextensions enables you to convert your Magento images to WebP format.

# **2. Feature List**

- <span id="page-2-1"></span>● Set Quality Level
- Uses multiple image conversion tools
- Option to exclude media folders from conversion
- Add lazy loading attribute to images
- Clear WebP image cache
- Preview Original & WebP image in Popup

### <span id="page-2-2"></span>**2.1 Set Quality Level**

With this option, you can set the WebP image conversion quality level. You can set any number between 1 and 100 according to your requirements. To get a good quality WebP image, make sure to add any number above 65.

#### **2.2 Equipped WIth Multiple Image Conversion Tool**

This extension is equipped with multiple conversion tools. You can choose any of the tools according to your requirements. Once you have selected the conversion tool , the extension displays a warning message that if WebP supports the selected conversion tool.

- GD
- CWebP
- Imagick

#### <span id="page-2-3"></span>**2.3 Exclude Unnecessary Folders**

Store owners can exclude media folders by adding the folder in the backend. The images in excluded folders will not be converted to WebP.

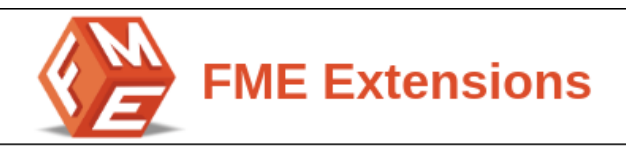

#### <span id="page-3-0"></span>**2.4 Add Lazy Loading Attribute to Images**

Adding a lazy loading attribute to images is another exciting feature of this extension. With this the product images are only loaded when the page is scrolled down. This improves the page load speed and enhances the user experience.

#### <span id="page-3-1"></span>**2.5 Clear WebP Image Cache**

Store owners can clear the WebP image cache in a single click from the backend configurations.

#### <span id="page-3-2"></span>**2.6 Preview Original Image & WebP Image in Popup**

<span id="page-3-3"></span>This extension gives you the option to add image ID and test the conversion quality. Store owners can preview the original and converted WebP image in a single popup. This is one of the best options to test the conversion quality before applying to your store images.

## 3. **Setup the Extension**

At the backend, go to **FME EXTENSIONS > Configurations**. Here you can find the extension configurations.

### <span id="page-3-4"></span>**3.1 Prerequisites & Information**

Now, expand the Prerequisites & Information Tab to check all the requirements.

#### <span id="page-3-5"></span>**3.1.1 Library Install**

First of all install the library **[rosell-dk](https://github.com/rosell-dk/webp-convert)** with the following command

*● composer require rosell-dk/webp-convert*

#### <span id="page-3-6"></span>**3.1.2 Catalog Image Resize**

Now, Run the following command to avoid any issues with the cached images.

*● catalog:image:resize*

#### <span id="page-3-7"></span>**3.1.3 Conversion Tool Support**

Now, verify if the listed conversion tools are installed on the server. These tools are mentioned in the backend settings.

#### <span id="page-3-8"></span>**3.1.4 Select Conversion Method**

Select any of the below methods to convert the images to WebP image format.

- **Through CLI command:** *fme:convert:webp*
- **On Page Load:** When pages are loaded on storefront, images will be automatically converted to WebP format

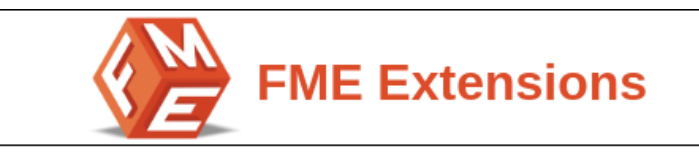

### <span id="page-4-0"></span>**3.2 Settings**

Now, expand the **Settings Tab,** here you can set:

- **Enable:** Enable/Disable the extension
- **Quality Level (1-100)**: Enter Quality level according to your requirement.. Using high value (90-100) yields best quality but also bigger size. Don't forget to clear WebP Image cache after changing the quality.

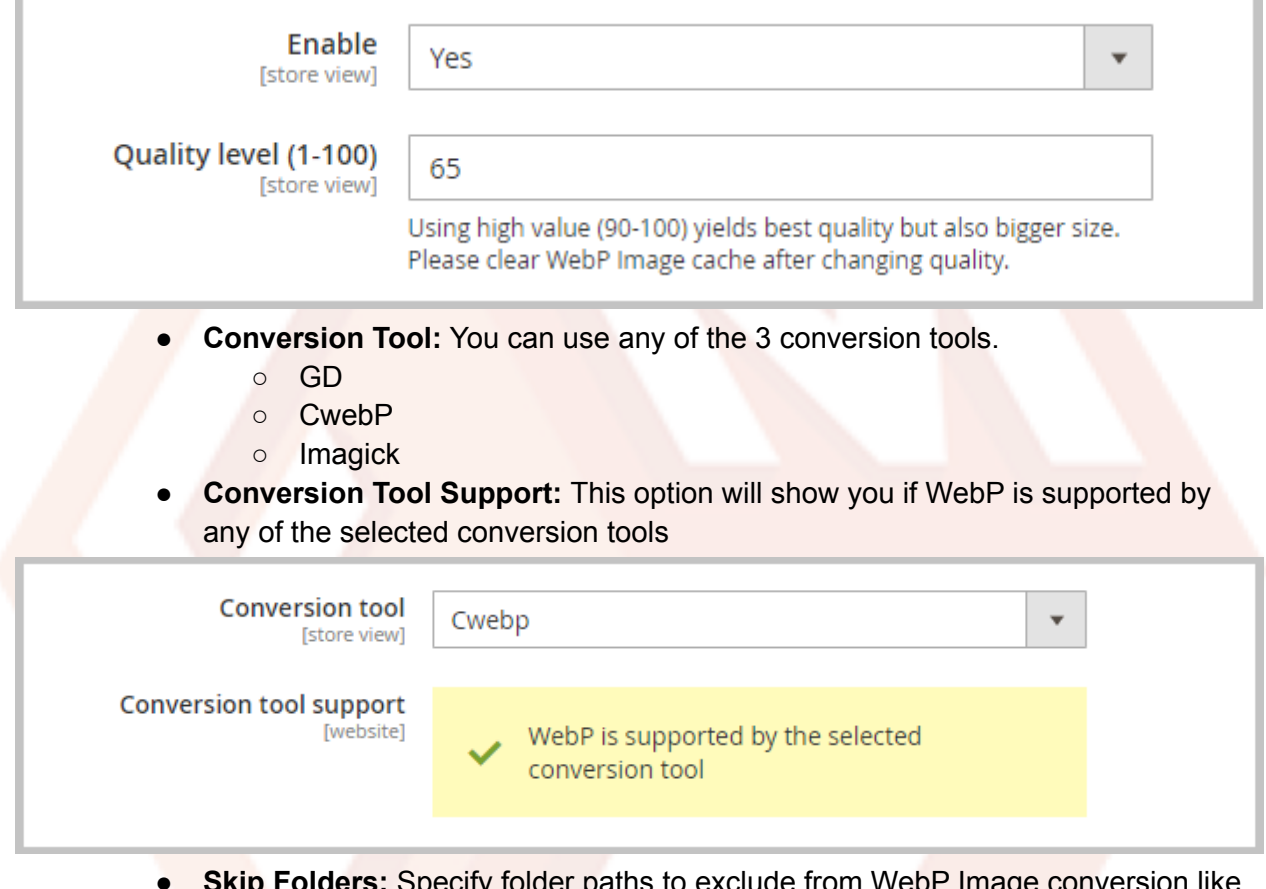

- city folder paths to exclude from WebP Image conversion like example: *media/captcha*. Use comma separated paths for more than one folder.
- **Add Lazy Loading Attribute:** Add loading="lazy" attribute, to load only the required images in the storefront.
- **Clear all Generated WebP Images:** By clicking this button**,** All WebP images in "media" will be deleted.

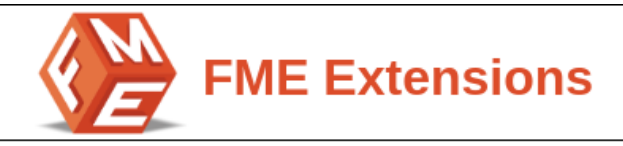

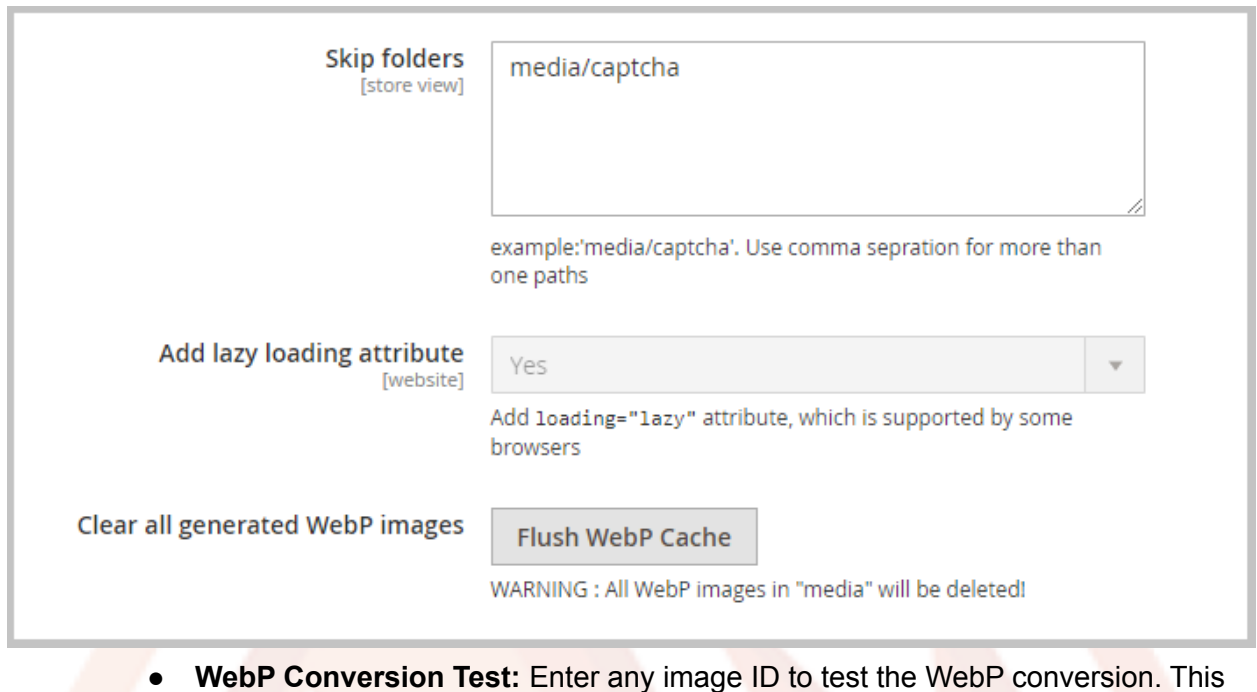

will show you the Webp image size & quality along with its counterpart.

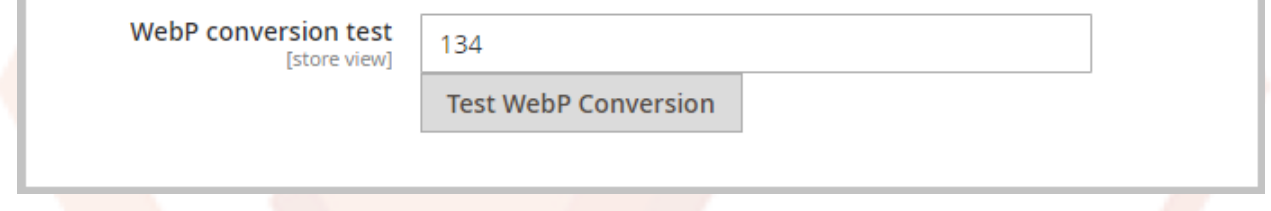

### <span id="page-5-0"></span>**3.6 Refresh the Cache**

● **Refresh** the **Cache**: **System** > **Cache Management** > Select **All** from **Mass Actions** > Click **Refresh the Cache.**